## **Destacado**

MARCO MAGAGNIN

# aRIETTA G25 El ÚLTIMO PINGÜINO **CREADO POR** ACME SYSTEMS

Si habéis "roto el hielo" con GNU/ Linux gracias a Raspberry Pi, con esta tarjeta dais el salto hacia el mundo profesional, de manera guiada y con herramientas totalmente "Open". Arietta G25 es la "mascota" de una serie de tarjetas profesionales diseñadas y fabricadas en Italia por Acme Systems.

Por qué ocuparnos de Por qué ocuparnos de embebido controlado por GNU/Linux? Bien, los motivos son muchos: el primero es que la tarjeta Arietta G25 concentra en pocos centímetros cuadrados de bajo coste, largos años de experiencia en el campo GNU/Linux embebido, concretamente en la producción de sistemas profesionales distribuidos

en miles de unidades. El segundo es que se trata de un producto totalmente diseñado y fabricado en Italia por Acme Systems (*http://www.acmesystems. it*, fabrica que garantiza el soporte a las propias tarjetas por más de 5 años), cosa que en estos tiempos nos complace decir. El tercero es que las características técnicas son muy completas en comparación

P

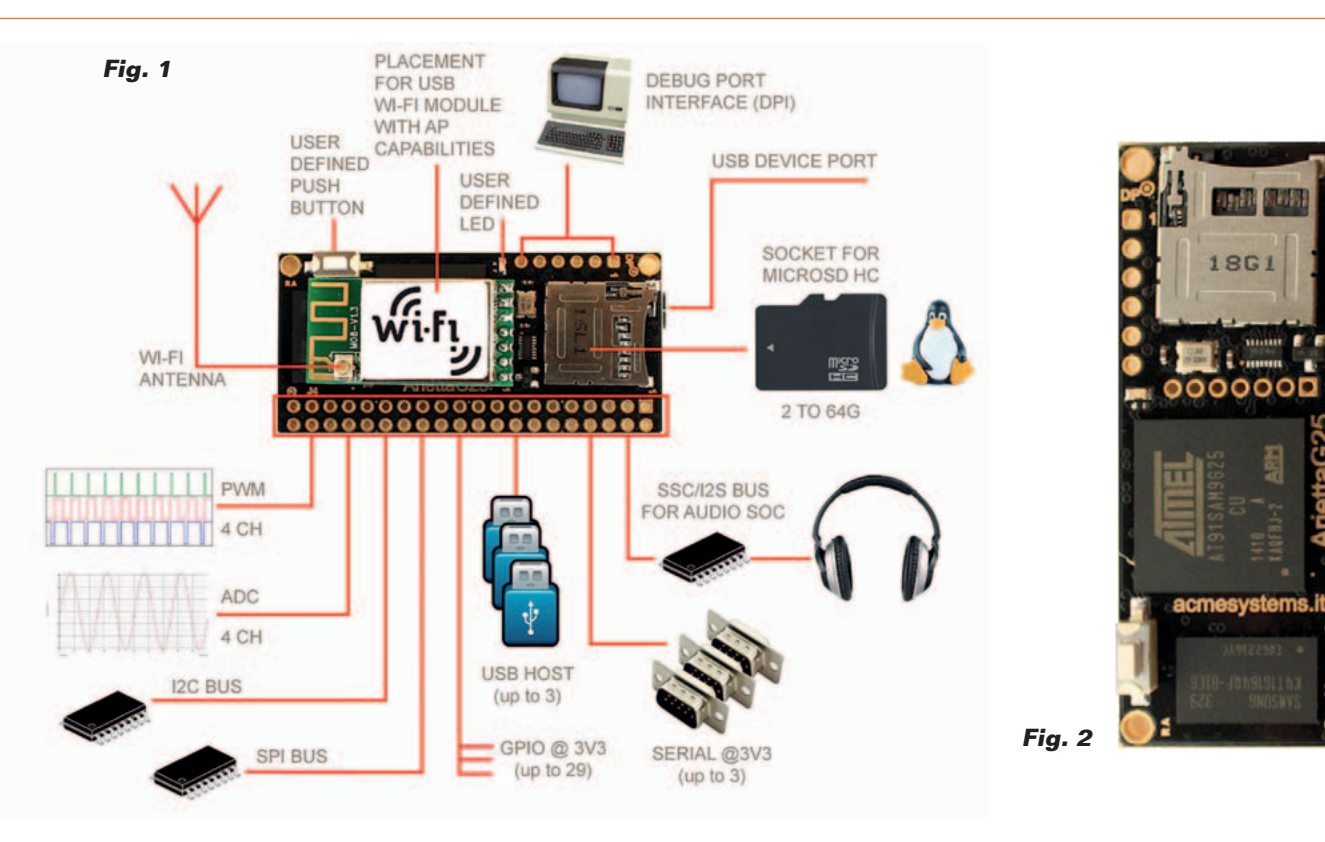

con tarjetas de estas dimensiones. En conclusión, Arietta G25 está a un nivel técnico que la hace una pieza importante en un curso de formación y de uso profesional de los sistemas GNU/Linux embebido, que en la práctica, implica la capacidad de personalizar y optimizar el kernel de GNU/Linux en base a las exigencias de nuestros proyectos.

Un Kernel "con todo" como el de Raspberry Pi, repleto de drivers y módulos "plug and play" permite una gestión simple para la mayor parte de los periféricos, pero ralentiza la distribución tanto en términos de ocupación de memoria como de prestaciones. En nuestro caso podemos mantener el kernel lo más "fino" posible, ahorrando memoria y ciclos de CPU, disfrutando de un rendimiento adecuado. Todo esto, también con la ventaja de un limitado consumo de energía, lo que hace posible el funcionamiento con batería. Veremos cómo afrontar este aspecto con guías paso a paso que os presentaremos más adelante. La tarjeta está equipada con un

GPIO con 40 pin de I/O configurables. Además de los I/O digitales "clásicos" dispone de pines que pueden ser configurados tanto como I/O digitales genéricos, como entradas/salidas analógicas ADC y PWM, además de como bus I²C, SPI, I²S y UART. Los diseñadores de ACME Systems han querido dar un valor añadido a su oferta con una web llena de informaciones y distintos "tutoriales" para los usuarios de sus tarjetas. En particular, está presente una aplicación para configurar los distintos pines y generar automáticamente el archivo .dtb (Device Tree Blob) con la combinación de las funciones necesarias para los periféricos. El archivo .dtb es leído por kernel en fase de boot para leer y aplicar la configuración inicial del sistema, asociando los pines del SoC a los pines físicos del GPIO y cargando sus controladores. En Raspberry Pi la configuración es casi predefinida y donde es posible se interviene con la herramienta *raspi-config* o como mucho con el archivo de configuración en formato texto

en la partición de boot y en la carpeta*/etc*. La tarjeta Banana Pi requiere un proceso que prevé la decompilación y la recopilación del archivo script.bin, además de una apropiada configuración de drivers. La tarjeta Arietta G25 es una vía intermedia: si es necesario configurar un archivo de descripción de las I/O, pero los diseñadores han puesto a disposición en su web una herramienta grafica provista de interfaz web que permite configurar los pin de I/O de la tarjeta de la manera deseada y después obtener y descargar el archivo de configuración para insertar en la partición de boot de la tarjeta. En la web están disponibles herramientas de como recompilar el kernel para incluir drivers específicos, y también imágenes precompiladas para utilizar directamente. En un plan de estudios ideal para quien quiere empezar a conocer y después profundizar en el mundo GNU/Linux embebido, aconsejamos empezar con Raspberry Pi y después, adquiridos los conocimientos básicos, proseguir con

la tarjeta Arietta G25 para entrar más en profundidad en las "cosas secretas" de GNU/Linux y del mundo embebido.

Como veremos, para utilizar Arietta G25 es prácticamente necesario utilizar el soldador, las breadboard y diseñar "tarjetas de expansión" según los proyectos que se quieran realizar. Algo que estamos pensando fabricar en un futuro próximo.

Después de eso, y en función de sus necesidades, se puede pasar a utilizar la familia profesional de las tarjetas ACME Systems, o acercarse a las tarjetas más "application oriented" como la Banana Pi y las tarjetas de potencia superior como la UDOO.

La ventaja de todas estas tarjetas es la de utilizar prácticamente el mismo sistema operativo, y por consiguiente, casi todo lo que se aprende y se realiza, se capitaliza y se puede transferir de un sistema al otro con poco o ningún esfuerzo.

#### Caracteristicas de Arietta G25

En la **Fig. 1** vemos el esquema completo de la tarjeta y la indicación de los componentes principales, conectores y componentes adicionales. En la **Fig. 2** tenemos la vista de la tarjeta así como sale de su fabricación.

Listamos las características principales de la tarjeta:

- CPU Atmel AT91SAM9G25 SoC (ARM9 a 400 MHz);
- RAM DDR2 disponible en dos versiones (128 o 256 MByte);
- Alimentación: una a 3,3 Vcc;
- Niveles digitales: TTL 3,3V (no tolera niveles a 5V);
- PCB de 8 capas;
- LED y pulsador configurable por el usuario;
- Disponibilidad garantizada: > 5 años;

• Diseñada y fabricada en la UE, Italia.

#### *Conector J4*

Se trata de una serie de pads dorados preparados para alojar un conector THT de dos filas de 20 pines de paso 2,54 mm (100 mil). En algunos casos varias funciones coinciden sobre los mismos pines, y deben configurarse con el proceso guiado vía web, en el archivo "acme-arietta.dtb", en la partición de root. Por consiguiente, las funciones descritas acontinuación no están todas disponibles al mismo tiempo:

- 1 USB host;
- 1 USB host high-speed (utiliza las líneas del puerto microUSB);
- 1 USB host high-speed (utiliza las líneas del adaptador WiFi);
- 3 líneas UART;
- $\bullet$  2 bus;
- Bus SPI: 1 bus con la posibilidad de seleccionar hasta 3 chip (de 5 a 50 MHz);
- 4 salidas PWM;
- Conversor ADC a 4 canales con 10 bit de resolución (1024 "pasos");
- Interfaz audio SSC/I2S;
- No están presentes salidas de video o para display TFT pero es posible utilizar el bus SPI para pequeños displays TFT y el bus I²C para pequeños displays LCD alfanuméricos;
- No está presente una interfaz LAN directa, pero los puertos

USB pueden usarse para conectar un adaptador USB/LAN.

### *Conector DP*

Es una fila de pads preparados para alojar un conector macho THT de 6 pines de paso 2,54 mm (100 mil) para conectar el convertidor USB/Serie DPI (Debug Port Interface).

### *Conector WiFi*

Pads preparados para aloar un conector hembra de 7 pines de paso 2 mm para conectar el adaptador WiFi IEE802.11 b/g/n.

#### *Ranura para micro SD*

Acepta SD-Card hasta 64GB de capacidad con la configuración GNU/Linux (bootable).

#### *Conector microUSB*

Permite conectar la tarjeta Arietta G25 al PC y encender el sistema. El puerto se presenta como un emulador LAN en USB (USB gadget).

### *Características software*

- Version Kernel Linux 3.14.7;
- Distribución: EmDebian Grip Linux "Wheezy" 7.4;
- Programable utilizando casi cualquier lenguaje: C, C++, Python, Java, PHP, Perl, Node JS, Lua, Basic, Shell;
- GNU C, Python, Perl y PHP preinstalados en la distribución para microSD para uso inmediato;

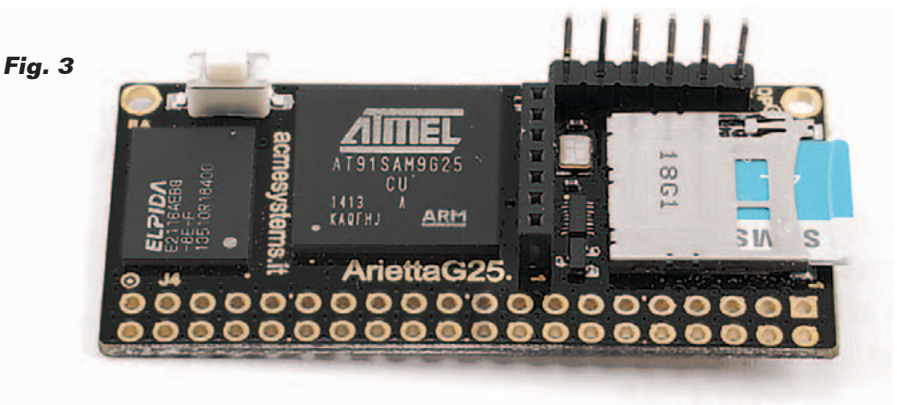

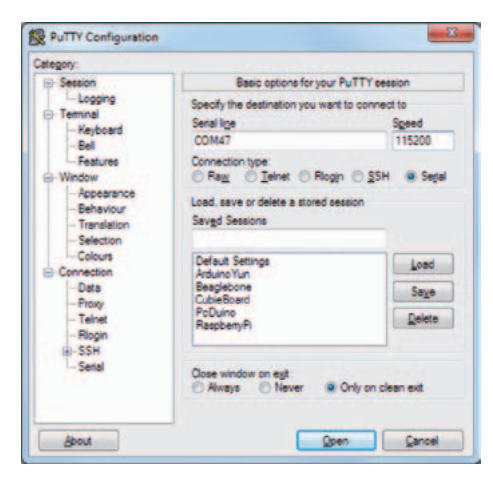

#### **Fig. 4**

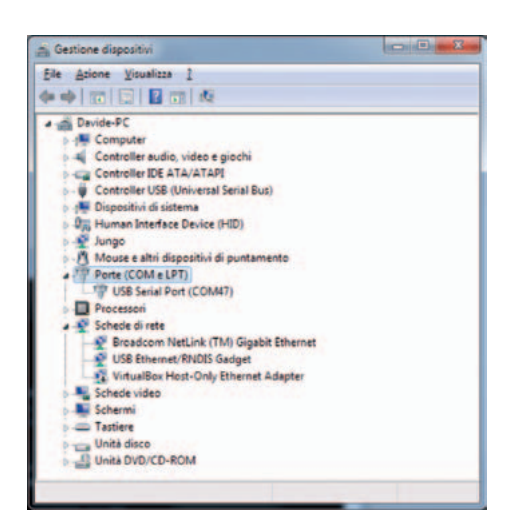

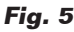

- IDE Codiad con interfaz web para editar los proyectos y los programas directamente via Browser;
- Emulador de terminal con interfaz web "Shell-in-a-box" para la gestión remota del sistema por línea de comando

#### *Documentación y herramientas*

- micro SD Card con GNU/Linux preinstalado, disponible para su venta en Acme Systems eShop e imágenes descargables libremente de la web Acme binary repository para realizar le propias micro SD Card autónomamente;
- Guías completas para compilar la propia distribución a partir de la fuente;
- Firmware totalmente Open

Source, entornos software y toolchain de desarrollo descargables libremente;

- Tutorial y ejemplos de código descargables libremente;
- Miles de paquetes Open Source descargables libremente del repository Debian Wheezy for Armel.

#### Preparemos Arietta G25

Habíamos anticipado que para trabajar con la tarjeta es necesario el soldador. Para la primera vez recomendamos usar la tarjeta con su adaptador WiFi y el conversor FTDI para acceder a la consola del sistema. Los dos pequeños adaptadores pueden soldarse directamente sobre la tarjeta o montarse sobre una tira de 7 pines hembra de paso 2 mm para el adaptador WiFi y una tira de 6 pines macho, paso 2,54 mm, para la interfaz serie.

El trabajo completo se puede ver en la **Fig. 3**.

Nosotros hemos elegido el conector WiFi con conector para la antena externa. Y por tanto montamos el cable pigtail y la antena sobre el modulo. Después colocamos ambos módulos en sus conectores. Si no pensamos utilizar ningún pin del GPIO, la tarjeta esta lista. Depués soldamos un conector de 40 pin para el GPIO. Son posibles distintas alternativas, utilizando conectores horizontales, a 90 grados macho o hembra según las exigencias. De hecho la tarjeta puede utilizarse *stand alone*, o situada en otra tarjeta de soporte en posición horizontal o vertical. Ahora debemos alimentar la tarjeta y conectarnos a la misma para la personalización. También en este caso hay distintas posibilidades debido a que la tarjeta es muy versátil. Se puede utilizar la co-

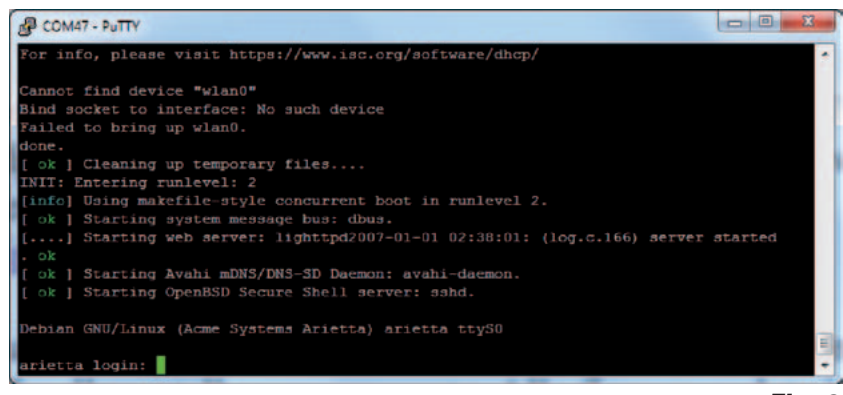

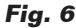

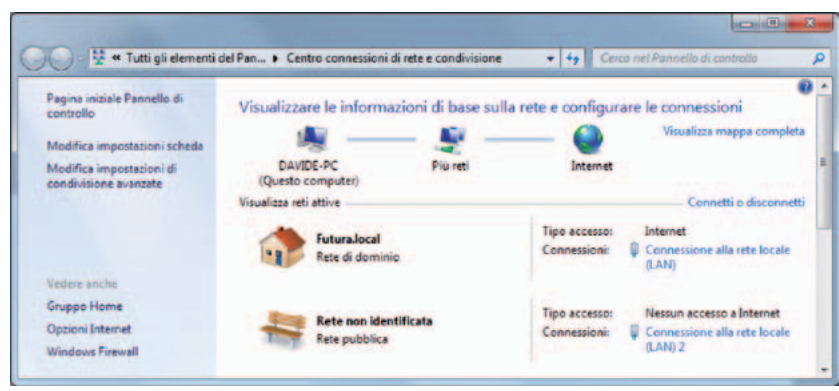

nexión a través "consola serie", o conectarse a través de puerto micro USB "Device Port", en tal caso la tarjeta es "vista" como un adaptador LAN. Podemos conectarnos por WiFi, utilizando el módulo de extensión del que hemos hablado, o incluso utilizando una conexión a través de cable ethernet cableando un puerto USB al GPIO de la tarjeta y utilizando un adaptador LAN/USB. Esta última configuración requiere la comprobación de compatibilidad del adaptador con los driver previstos. En caso de incompatibilidad es necesario prepararse para recompilar el kernel. Pero esta es otra historia que afrontaremos enseguida. Para un primer uso "exploratorio" tenemos distintas posibilidades. Para empezar conectamos el cable con la toma miniUSB al módulo serie DPI. Abrimos un terminal PuTTY en nuestro PC y lo confi-

guramos como se puede ver en la **Fig. 4**. Configuramos el campo "Connection type" sobre "Serial". En *Serial line* insertamos el número de puerto COM asignado al convertidor DPI. Asignamos a "Speed" el valor "115200". Para encontrar que puerto COM ha sido asignado a la tarjeta abrimos (Windows 7) "Panel de control>>Sistema>>Gestión de Dispositivos" y expandimos el mensaje "Puertos (COM y LPT) como se puede ver en la **Fig. 5**. En nuestro caso el puerto asignado es el COM47.

Volvemos a la ventana de configuración de PuTTY y hacemos clic sobre el pulsador "Open". Se abre la ventana de comunicación serie, por el momento inactiva. Pulsamos dos veces Envio y veremos parpadear el LED rojo sobre el modulo DPI. Ahora conectamos el cable con la toma microUSB al

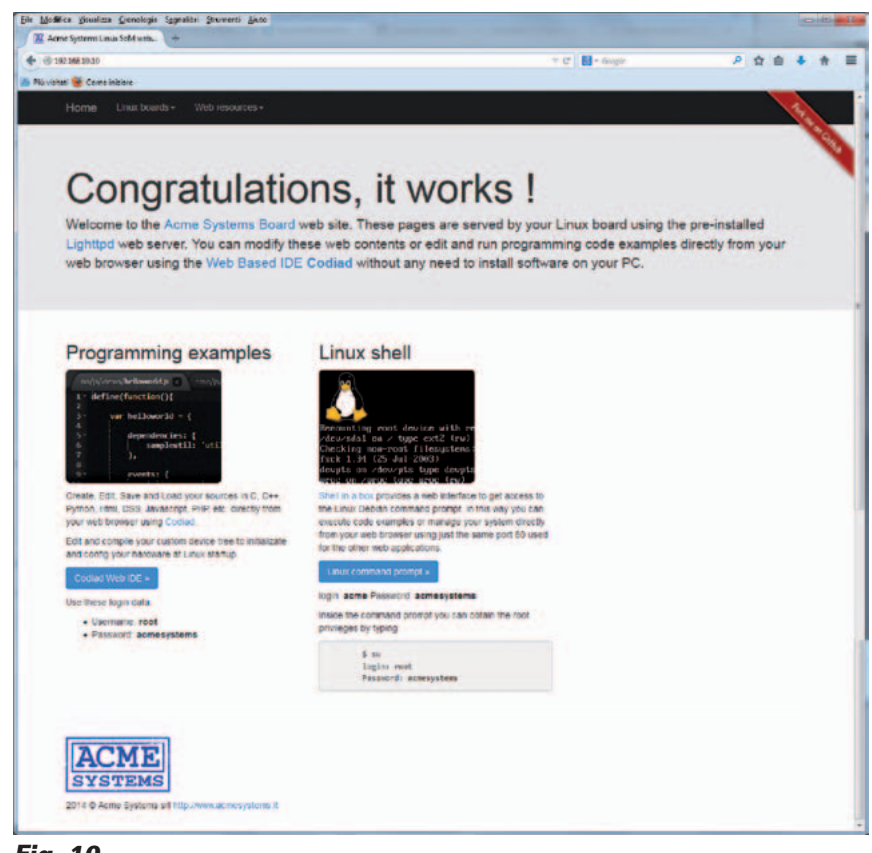

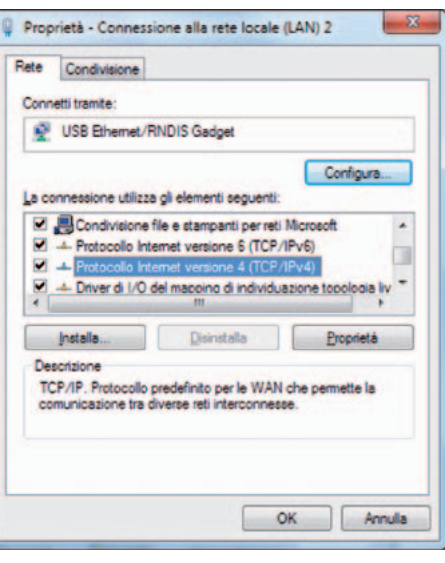

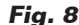

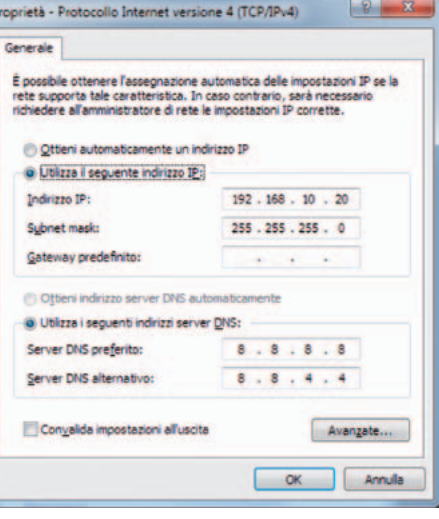

**Fig. 9**

conector microUSB "Device Port" y del otro lado a otro puerto USB del PC. Arietta G25 iniciara el boot y podremos ver los mensajes por consola, hasta la petición de login que podéis ver en la **Fig. 6**. Al mismo tiempo, al ser la primera vez conectamos Arietta G25 vía USB, se instalará en el PC el driver para el adaptador RNDIS/ Ethernet Gadget. Si utilizáis un PC con XP o por lo que sea el driver no se arranca automáticamente, lo podéis descargar en la dirección *http://www.driverscape. com/download/rndis-ethernet-gadget*  e instalarlo manualmente. Elegid la versión adecuada para vuestro sistema. Descomprimidla

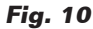

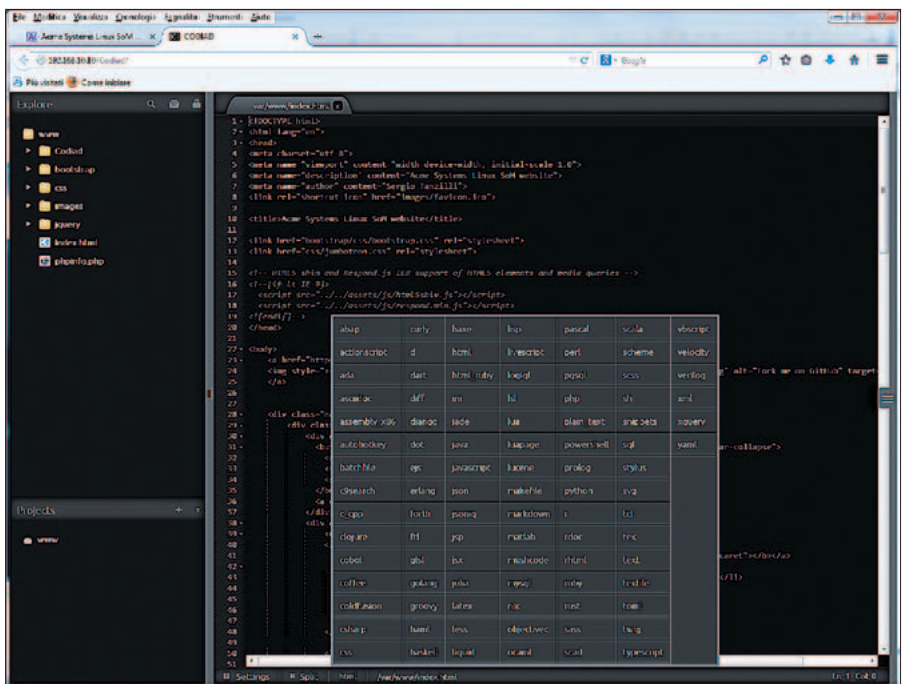

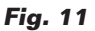

en una carpeta creada con ese propósito y ejecutar la actualización del driver apuntando a la carpeta apenas creada. Finalizado, si vais a "ajustes>>Conexiones de red", veréis aparecer una nueva conexión LAN (**Fig. 6**). Hacer clic con el botón derecho del ratón sobre la nueva tarjeta y seleccionar "Propiedades" del menú desplegable (**Fig. 7**). Aquí escribir la dirección IP de la tarjeta y la subnet mask con los siguientes valores (**Fig. 7**):

*IP 192.168.10.20 Subnet Mask: 255.255.255.0*

Confirmad todo lo necesario y cerrad. Abrid un buscador y escribid la dirección 192.168.10.20, que es la dirección predefinida de la tarjeta. Os aparecerá la página de la **Fig. 10** confirmando que todo funciona correctamente. Ya está página nos confirma que sobre la tarjeta está activo un servidor web. Se trata de "lighttpd", una versión "ligera" de web server y dispone de un par de aplicaciones interesantes: "Codiad Web IDE" y "Linux Command Prompt". Las

aplicaciones son accesibles desde la página de inicio apenas abierta. Los id de usuario y las contraseñas a utilizar están indicadas en la misma página. Más sencillo imposible.

La primera es un IDE de desarrollo y gestión de proyectos multi lenguaje que será muy útil en el desarrollo de nuestros proyectos. Para acceder, hacemos clic sobre el pulsador azul "Codiad Web IDE". En la siguiente página insertamos el id de usuario y la

contraseña indicada de manera que obtenemos la página de la **Fig. 11**. Aquí vemos que la estructura es la típica de un IDE: arriba a la izquierda está la ventana de Explore que permite navegar entre las sub-carpetas y el archivo que pertenece a la carpeta *www*. La ventana abajo a la izquierda nos permite gestionar los proyectos mientras la ventana grande a la derecha permite editar los programas individualmente. Es posible ver la sintaxis de las instrucciones aplicando el lenguaje correcto eligiéndolo de la amplia lista que se abre pulsando sobre el menú del lenguaje en la barra de abajo. Además es posible dividir la ventana en más partes y ejecutar una combinación de los contenidos entre las dos ventanas. La segunda aplicación es un terminal remoto vía web; para ello es necesario acceder con el usuario genérico: "acme" en nuestro caso. Una vez dentro, tenemos a disposición una ventana del terminal utilizable por remoto, como se en la **Fig. 12**. Como ejemplo hemos utilizado el comando que nos permite comprobar la ocupación de las particiones:

*df –h*

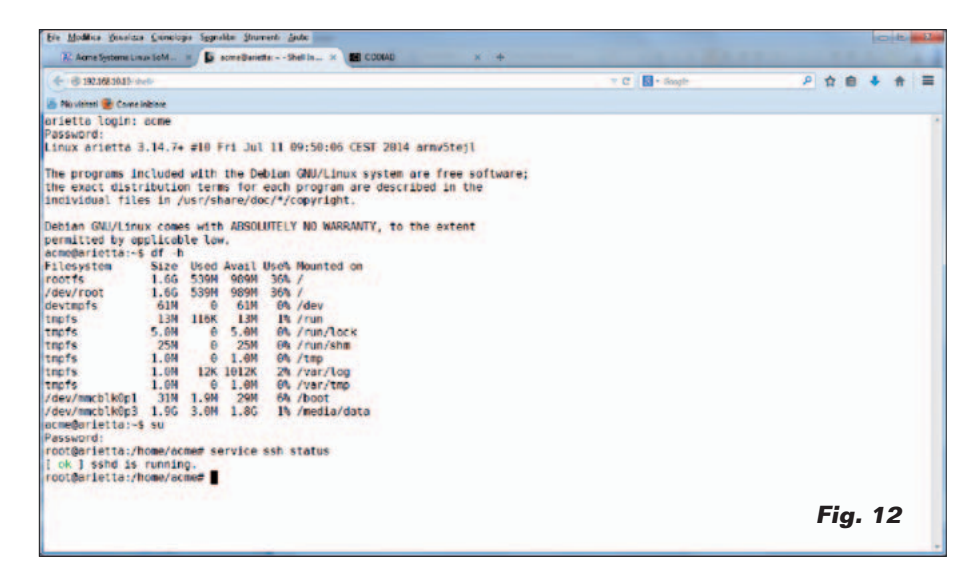

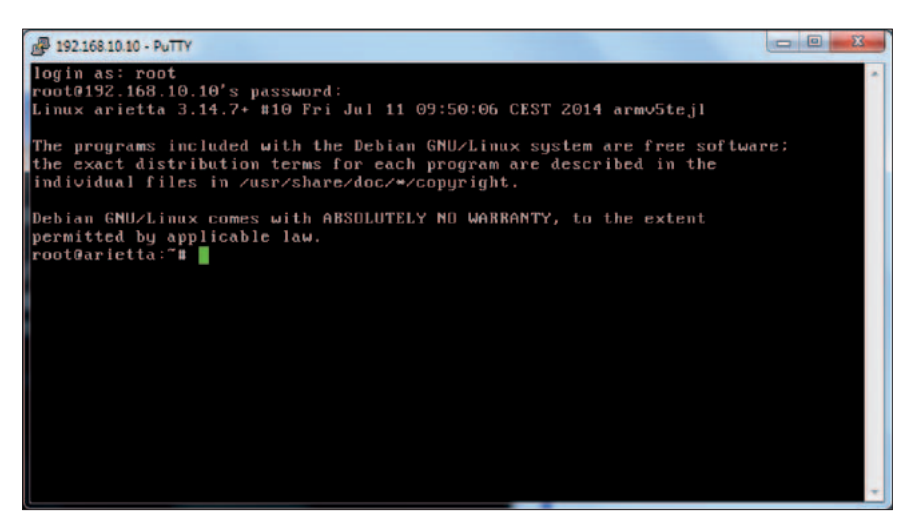

#### sione Ele Come  $\bullet$ **NO. 550 50 50** ISE OF ST. CF Lifedefield  $-18.$ Access (417) (617) **COLLANS** 国际道道 2 **CONTRACTOR** Modificate Direct Proprie 18/03/2014 18:31/ 14 06/2014 14:36-8 30/10/2013 16:48:4 30/10/2013 00:34:3 08808H0821 doswoad G Risporta C PT Crea cartetta **LE FS Copia**  $\Delta$ **BCP** 0.00.47

#### **Fig. 13 Fig. 14**

Los caracteres "-"y "+" no deben escribirse utilizando el teclado normal, sino con el teclado numérico, o, si utilizáis un portátil como es nuestro caso, obtenidos con las combinaciones de teclado que emulan el teclado numérico; en nuestro caso, pulsando a la vez las teclas "Fn" y el "-" asociado a la matriz "Fn". Para acceder como usuario "root" es necesario escribir el comando "superuser":

#### *su*

y después proporcionar la contraseña de root ("acmesystems"). Estas dos aplicaciones nos permiten gestionar prácticamente la tarjeta entera por remoto. Continuamos analizando las distintas posibilidades de conexión a la tarjeta, vía server SSH y vía consola serie con el modulo DPI. Controlamos la presencia y el funcionamiento del server SSH con el comando (**Fig. 12**):

#### *service ssh status*

La respuesta nos confirma que en la configuración por defecto el servidor esta ya instalado y se activa en el arranque. Nos conectamos utilizando el terminal remoto "PuTTY" y la aplicación de File Manager remota "WinSCP". Para la descripción, la instalación y el uso de estas herramientas os

- RaspberryPi - WinSCP  $-10$ Locale Seleziona File Comandi Sessione Opzioni Remoto Aiuto **● 图 20 - 1名名→ 国子名队 1+ 日 17 0 8 12 Predefinite**  $-8.$ AC . GI + . " BD & " I boot  $-9$   $+ - - 9$   $- 12$   $- 0$   $- 12$ C.L. /boot Dimensi Modificato Estensione Nome Estensione Diritti Proprie.  $\pm$ 图. 18/03/2014 18:31:04 root nwer-yr-x 16.082 27.07/2014 20:43:52 acme-arietta.dtb  $rwx - x - x$ rect 16.049 03/07/2014 11:50:32 **A** boot.bin **INOR-87-3** root dmage 1871952 23/07/2014 14:53:14 move-ye-x root 0 B d 1 959 KB in 0 d 3 **DESORNOSO**  $P$  F2 Rin na F F4 Modifica Ba F5 Copia La F6 Sposta C F7 Crea cartella X F8 Eli ina **zir** FP P età M. F10 Esci ۵ **SCF** 0.14.30 **Fig. 15**

remitimos al libro "Raspberry Pi-Mi primer Linux embebido" debido a que el sistema operativo de Arietta G25 es prácticamente el mismo utilizado con Raspberry Pi. Para conectar con ambas aplicaciones utilizamos la dirección de la tarjeta 192.168.10.10. Ejecutamos los login con id de usuario y password y obtenemos los resultados visibles en las **Fig. 13** (PuTTY) y **Fig. 14** (WinSCP). Aprovechamos del file manager para anticipar un argumento que nos será indispensable para las configuraciones y personalizaciones sucesivas. Vamos a la carpeta/ boot que "apunta" a la partición de boot y se arranca automáticamente al arranque de la tarjeta y verificamos el contenido (**Fig. 15**). Dos archivos son particularmente importantes. El archivo zImage es el archivo de imagen del kernel

de Linux. Es el resultado de los posibles procesos de compilación para personalizar la configuración del sistema operativo en base a nuestras exigencias. En la web de Acme Systems están disponibles kernel ya compilados para requerimientos particulares, como en el caso que quisiéramos activar el conversor analógico digital. El archivo "acme-arietta.dtb" contiene la configuración de los pines obtenida el configurador "web" disponible en la web de Acme Systems. Sobre este argumento hablaremos en el siguiente artículo. Ahora volvamos un momento a la ventana del emulador de terminal serie conectado a la "consola" de sistema. Podemos utilizar esta ventana como una ventana de terminal, con algunas limitaciones que veremos caso por caso. La utilidad principal de la consola

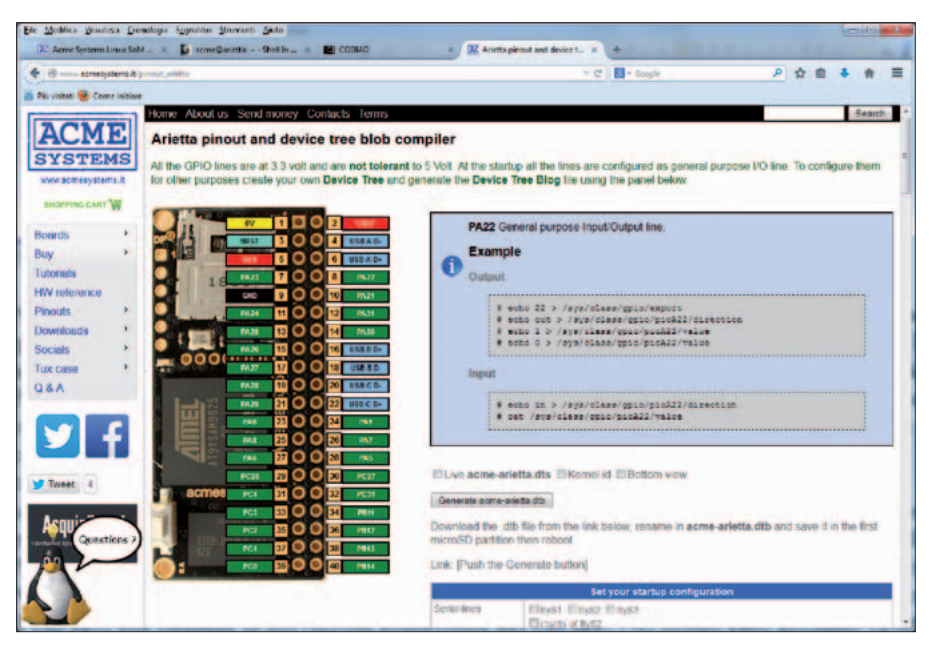

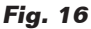

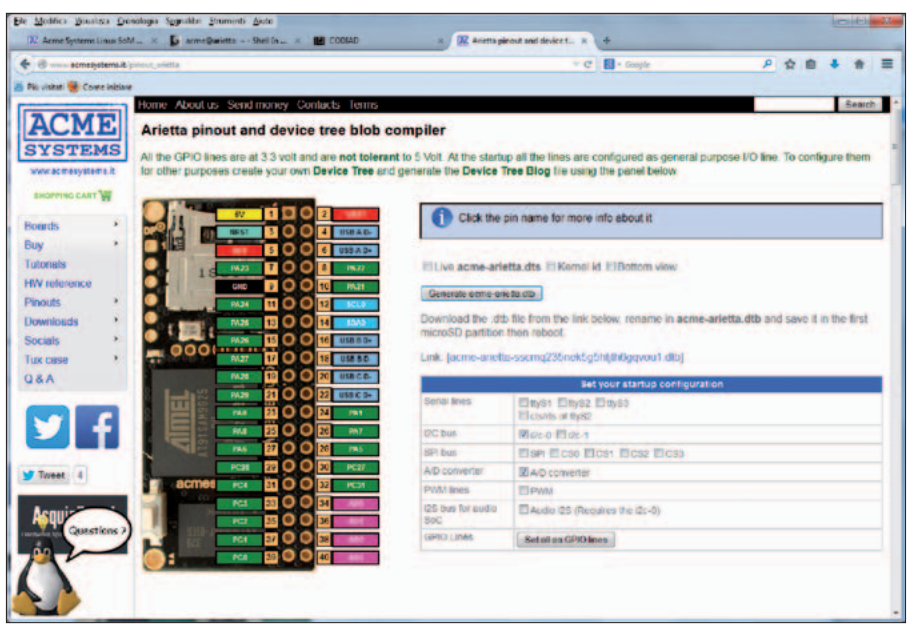

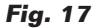

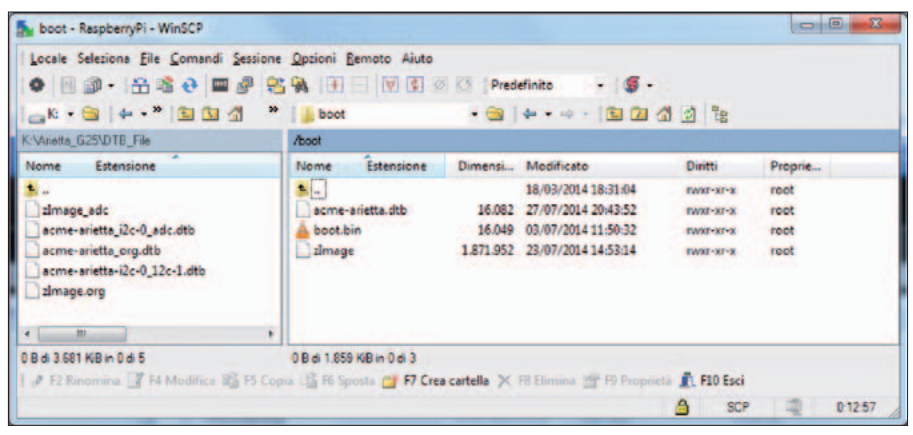

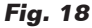

#### *reboot*

Veréis que la consola no se desconecta, como hace las conexiones vía server SSH. Para ver los mensajes de boot desde el inicio, basta estabilizar la conexión antes de alimentar la tarjeta por el conector micro USB. Ahora profundizamos en la gestión del GPIO. Para conocer el significado de los pin GPIO de Arietta G525 la mejor herramienta es el configurador web visible en la **Fig. 16**. En la versión de base vemos la configuración predefinida de los pin GPIO. Haciendo clic sobre cualquiera de los pines, arriba a la derecha de la página vemos la descripción de la función del pin. Para algunos pines también se indican las instrucciones para leer y modificar el nivel del pin. Para los pines de I/O el método de acceso es valido también para Raspberry Pi, descrito en el libro citado, obviamente respetando los números de GPIO indicados en el esquema. Si queremos personalizar la configuración de los pines podemos usar la sección de configuración presente a la derecha de la representación del GPIO, bajo la configuración de los pines. La configuración se ejecuta seleccionando con una marca de verificación los que se quieren activar. Si hacéis cualquier prueba podréis ver que algunas funciones comparten los mismos pines como el conversor ADC y el PWM, que comparten los pin 34, 36, 38 y 40. Por tanto podemos elegir una sola de las opciones. No se admite la configuración mixta de estos pines, algunos como ADC y otros

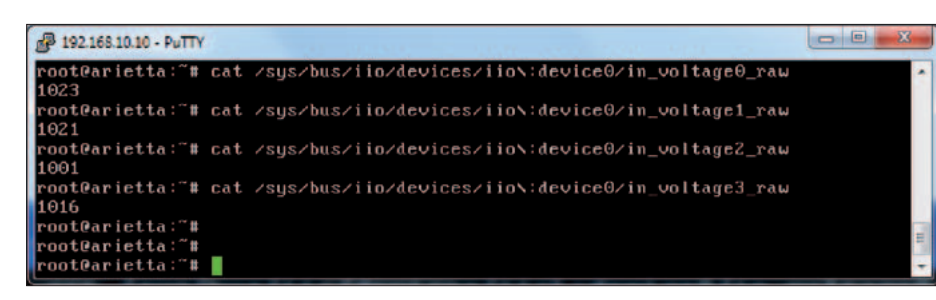

#### **Fig. 19**

como PWM. Otro caso es el bus I²S, que requiere la activación contextual del bus I²C. En nuestro test hemos optado por activar el bus I²C-0 y el conversor ADC (**Fig. 17**). Obtenida la configuración que deseamos, pedimos la preparación del archivo .dtb personalizado, haciendo clic sobre el pulsador "Generate acme-arietta. dtb". Después de la creación del archivo, se nos propone un link para descargar el archivo sobre nuestro PC. Os invitamos a ver la sección "Tutorial" de la web para comprobar si son necesarias operaciones adicionales. En la subsección "Using the A/D converter lines" encontramos una sorpresa. En la imagen Linux distribuida con Arietta G25 no está presente el driver Atmel ADC asi que es necesario habilitarlo utilizando la función "menuconfig" (ver el apéndice del libro citado) y recompilar el Kernel Linux. En el tutorial aparece un link donde descargar un kernel ya compilado, que comprende el driver necesario: lo descargamos en una carpeta de nuestro PC. Ahora debemos actualizar la partición de boot de la tarjeta con los dos archivos que hemos descargado. Nosotros hemos decidido utilizar la herramienta WinSCP que nos permite mover y sustituir los archivos del archivo system de la tarjeta y del PC, como se puede ver en la **Fig. 18**.

Primero creamos una carpeta de backup sobre el PC, movemos los archivos originales zImage y acme-arietta.dtb en la carpeta de backup. Renombramos el archivo de configuración que hemos descargado desde el configurador web en "acme-arietta.dtb". Movemos los archivos "zImage" y "acme-arietta.dtb" en la carpeta boot. Comprobamos bien los nombres de los archivos y que se encuentren en la carpeta. Ahora vamos a la ventana con las consolas y escribimos el comando:

#### *reboot*

Una vez terminado el proceso de boot, reconectamos la ventana del terminal abierta con PuTTY y comprobamos el funcionamiento del conversor ADC escribiendo los siguientes comandos (**Fig. 19**): *root@arietta:~# cat /sys/bus/iio/devices/iio\:device0/in\_voltage0\_raw 1023*

*root@arietta:~# cat /sys/bus/iio/devices/iio\:device0/in\_voltage1\_raw 1022*

*root@arietta:~# cat /sys/bus/iio/devices/iio\:device0/in\_voltage2\_raw 1001*

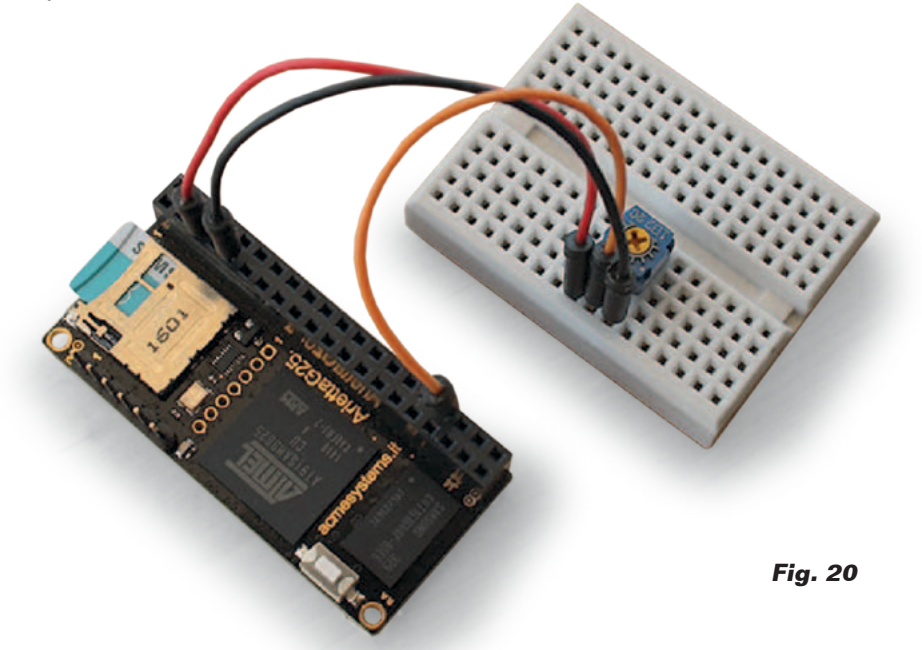

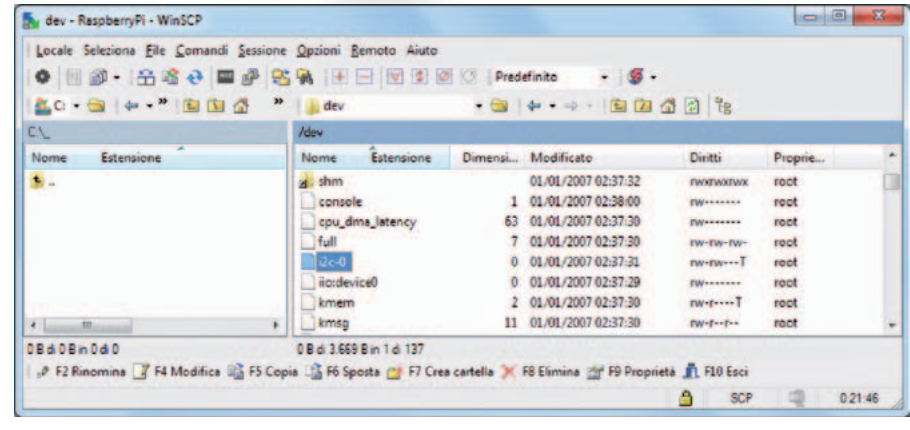

**Fig. 21**

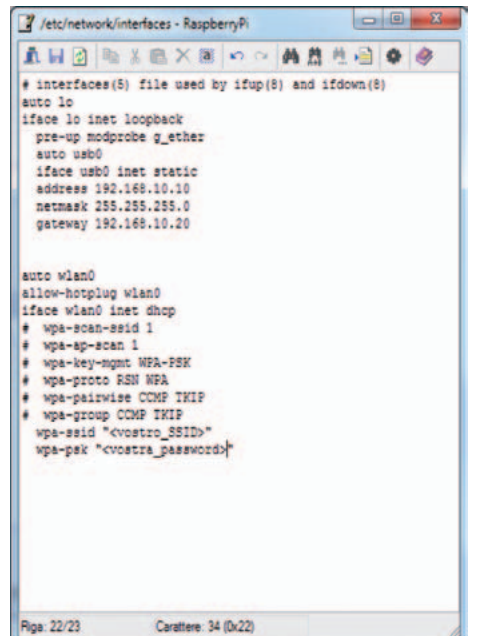

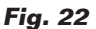

*root@arietta:~# cat /sys/bus/iio/devices/iio\:device0/in\_voltage3\_raw 1017 root@arietta:~#*

Podemos también conectar un potenciómetro de 4,7 kohmios de la manera indicada en **Fig. 20** y probar a adquirir los valores digitales correspondientes a distintas posiciones del cursor del potenciómetro, obviamente utilizando el comando relativo al canal ADC al cual hemos conectado el potenciómetro, el primero en nuestro caso. Recordemos siempre que no se pueden superar los 3,3V en cual-

quier pin, sino podríamos destruir la tarjeta (las entradas del SoC AT91 no toleran tensiones superiores a los 3,3V).

Veamos ahora el bus I²C que hemos activado. Una primera prueba de su presencia la tenemos cuando comprobamos la presencia del archivo de device in/ dev. Efectivamente encontramos el archivo i2c-0, que nos indica que la operación de configuración ha sido un éxito (**Fig. 21**). Para gestionar y controlar lo mejor posible el bus I²C, es oportuno instalar el paquete i2c-tools, que

P 192.168.10.10 - PuTTY root@arietta:~# apt-get<br>Reading package lists...<br>Reading package lists...  $install$   $i2c-tools$  $\mathbf{a}$  $-92$ ading package lists... Done nua any paositra dia 1980.<br>Building state information... Done<br>i2c-tools is already the newest version. upgraded, 0 newly installed, 0 to remove and 22 not upgraded oot@arietta:~# ootearietta:"#<br>oot0arietta:"# oot@arietta pot@arietta:"# | **Fig. 23** P 192.168.10.10 - PuTTY  $\Box$ e ot@arietta 8 9  $\mathbf{h}$ 10 oot@arietta:"# oot@arietta: " tl oot@arietta

pertenece al repositorio de la distribución. Para hacer esto debemos conectar la tarjeta Arietta G25 a nuestra red internet.

Por el momento podemos utilizar la conexión WiFi. Hemos conectado ya el modulo a la tarjeta, por lo tanto para hacerlo funcionar con nuestra red solo nos falta configurar el archivo */etc/network/interfaces*. En la **Fig. 22** se puede ver un ejemplo del archivo.

En realidad los parámetros que se necesitan configurar son aquellos relativos a la SSID, al tipo de protección e a la contraseña. Para una conexión con protección WPA podéis utilizar el ejemplo indicado, obviamente insertando los parámetros relativos a vuestra red.

auto wlan0 allow-hotplug wlan0 iface wlan0 inet dhcp # wpa-scan-ssid 1 # wpa-ap-scan 1 wpa-key-mgmt WPA-PSK wpa-proto RSN WPA # wpa-pairwise CCMP TKIP wpa-group CCMP TKIP wpa-ssid "<Vostro\_SSID>" wpa-psk "<Vostar PSK>"

Esta configuración es válida para una red protegida con clave WPA. Para una red protegida con clave WPA2 podéis referiros a los ejemplos de configuración disponibles

en la dirección web *http://www.lsi. upc.edu/lclsi/Manuales/wireless/files/ wpa\_supplicant.conf*.

**Fig. 24**

Una vez conectados a la red local, podemos instalar el paquete i2ctools, o todos los paquetes que queramos.

Actualizamos el paquete de base de datos, y la distribución misma, con los comandos:

*apt-get update apt-get upgrade*

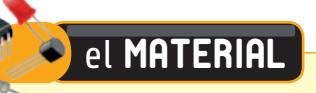

El módulo Arietta-G25 está disponible tanto con memoria de 128 MB como de 256 MB. Ambas versiones utilizan una CPU Atmel AT91SAM9G25 con core ARM9 de 400 MHz. La versión de 128 MB (cod. Arietta-G25) cuesta 24,40 Euros mientras la versión de 256 MB (cod. Arietta-G25-256) cuesta 36,60 Euros.

Precios IVA incluido sin gastos de envío. Puede hacer su pedido en: www.nuevaelectronica.com pedidos@nuevaelectronica.com

Después instalamos el paquete con el comando (**Fig. 23**):

*apt-get install i2c-tools*

Finalmente verificamos el buen funcionamiento del driver I²C con el comando:

#### *i2cdetect –y 0*

que nos dará el resultado visible en **Fig. 24**. Solo una advertencia: debéis dar el comando desde una ventana de terminal abierta con PuTTY, o desde la ventana de terminal web "Shell in a box". Si dais el comando desde la ventana del terminal serie que pertenece a la consola obtendréis mensajes de error. No os alarméis y… cambiar ventana. Llegados a este

punto podemos decir que hemos conocido la tarjeta Arietta G25 y sus principales modalidades de acceso y de gestión. Recordemos que Arietta G25 es la "mascota "de una familia de tarjetas más potentes y destinadas al uso en campo profesional, como la histórica G20 y la más reciente Aria G25. Tienen en común el mismo sistema operativo y los mismos modos de configuración y uso. El valor de esta tarjeta es que permite aumentar las propias habilidades en el mundo GNU/Linux embebido de manera que, todo sumado y facilitado bastante por las guías y las herramientas mismas dispuestas por el fabricante Acme Systems, hacen el recorrido de aprendizaje incluso divertido sin las "frustraciones" que

a menudo acompañan a quien se adentra en las complejidades de GNU/Linux sin una guía adecuada. Como valor añadido, la experiencia con la "pequeña" Arietta G25 no se perderá, e incluso tampoco se perderá si pasamos a sistemas más potentes llamados de más "gestión". Otra tarjeta que se ha ganado merecidamente un puesto fijo en nuestro escritorio. No dejaremos de utilizar esta tarjeta, o sus hermanas mayores, en proyectos dedicados y estamos pensando también a otra sorpresa en el plano didáctico. Por ahora, si tenéis intención de basar vuestro futuro, incluso solo en parte, centrándoos en la evolución "digital" de nuestro mundo, no perdáis esta ocasión.

*(189049)* g*0*

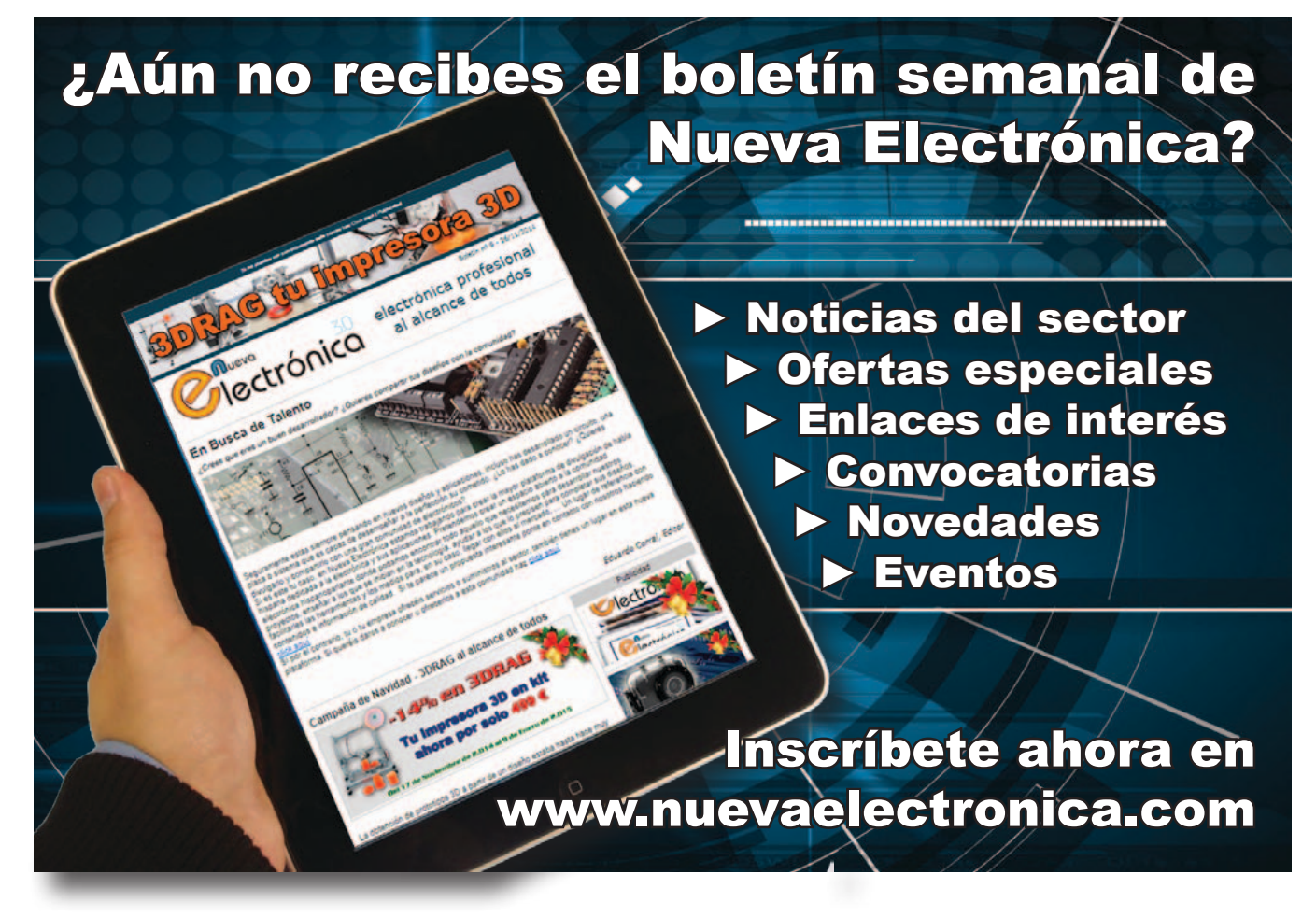